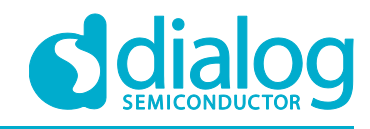

# **User Manual DA9231 DA9230 Evaluation Board - 342-03-A**

**UM-PM-040**

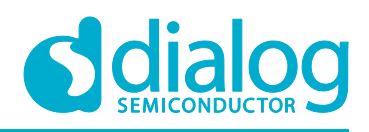

 $\overline{\phantom{a}}$ 

## DA9231 DA9230 Evaluation Board - 342-03-A

## <span id="page-1-0"></span>**Contents**

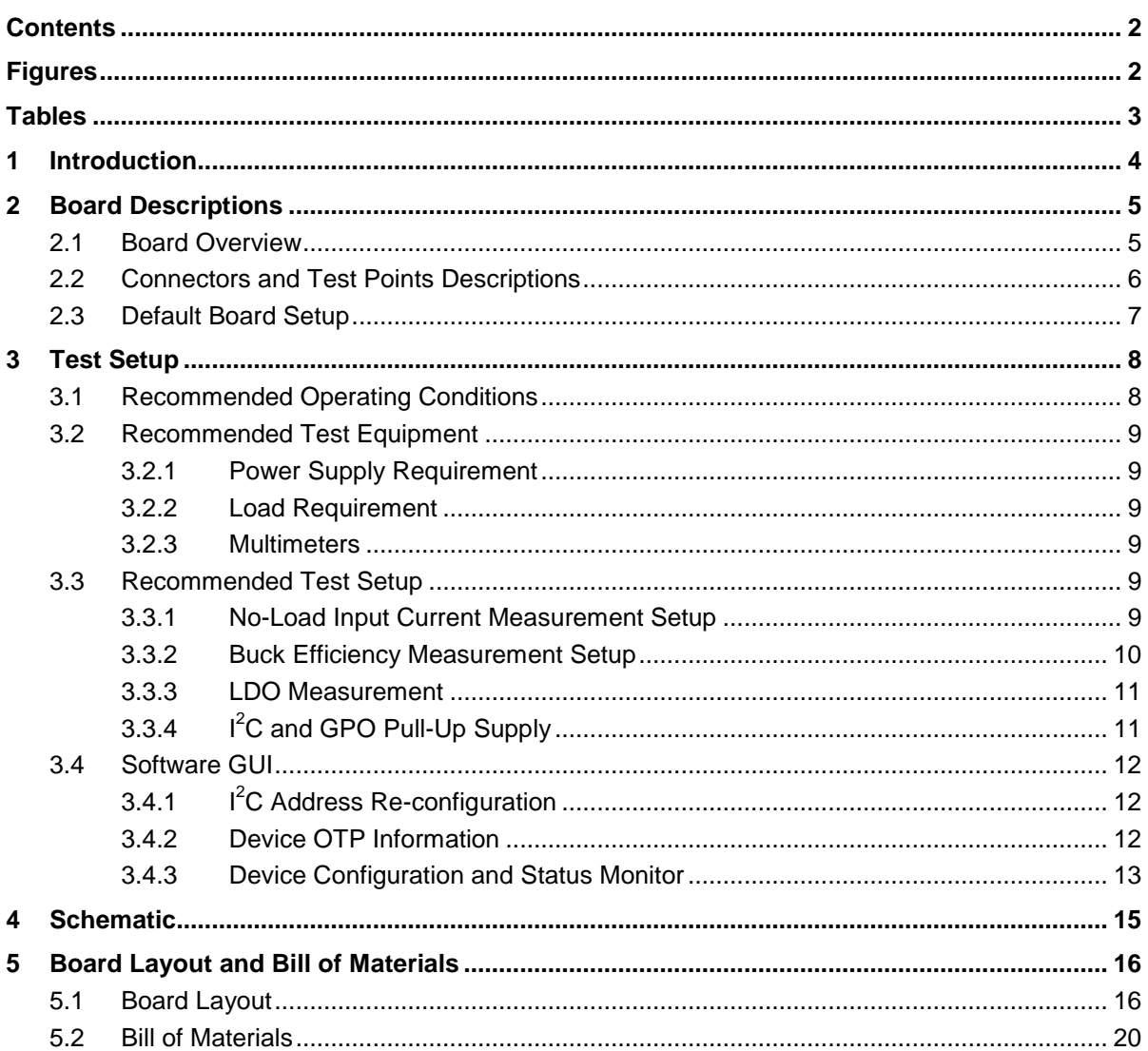

## <span id="page-1-1"></span>**Figures**

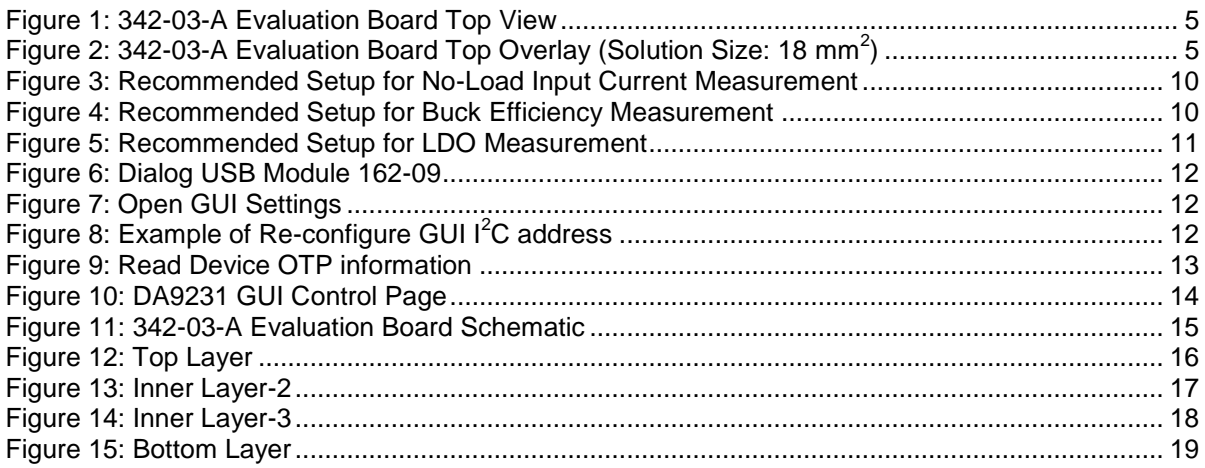

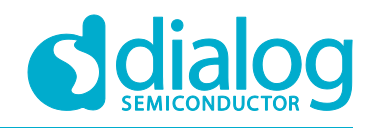

## <span id="page-2-0"></span>**Tables**

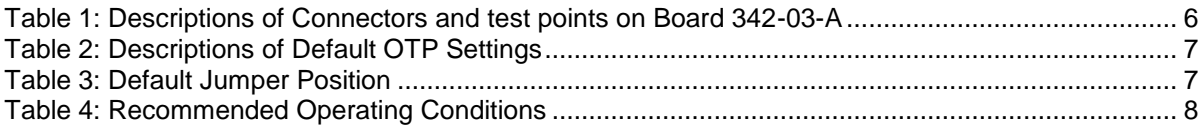

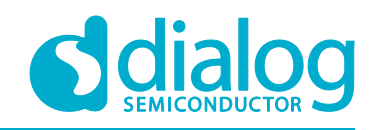

## <span id="page-3-0"></span>**1 Introduction**

DA9231 is an ultra-low quiescent current PMIC, highly optimized for wearables and homeautomation applications. The device has a buck converter that is efficient down to 10 µA and a nanoampere LDO with an independent power input which can be connected to either the battery or buck output.

DA9230 is the device with only a single ultra-low quiescent buck converter.

Both DA9231 and DA9230 have the same compact WLCSP package and compatible footprint.

The 342-03-A evaluation board accommodates either DA9231 or DA9230 device. It operates from 5.5 V to 2.5 V input voltage and supports full performance of DA9231 or DA9230. The key feature of evaluation board 342-03-A includes:

- Ultra-low no load operating current:
	- □ 750 nA typical input current when buck switching at no load (DA9230)
	- □ 1.35 µA typical total input current when buck switching at no load and LDO enabled at no load (DA9231)
- 1.25 mm x 1.65 mm WLCSP package and 5 external components for a compact solution size of 18 mm $<sup>2</sup>$ </sup>
- Configurable wide buck output range: 0.6 V to 1.9 V with 50 mV step, and support up to 300 mA load current.
- Configurable wide LDO output range: 0.7 V to 3.3 V with 100 mV step, and support up to 100 mA load current.
- Interface for I<sup>2</sup>C control. Paired with Dialog's USB module and SmartCanvas GUI.

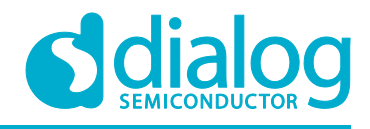

## <span id="page-4-0"></span>**2 Board Descriptions**

#### <span id="page-4-1"></span>**2.1 Board Overview**

[Figure 1](#page-4-2) is the top view of the board 342-03-A and [Figure 2](#page-4-3) shows the top overlay with 18 mm<sup>2</sup> layout solution size highlighted.

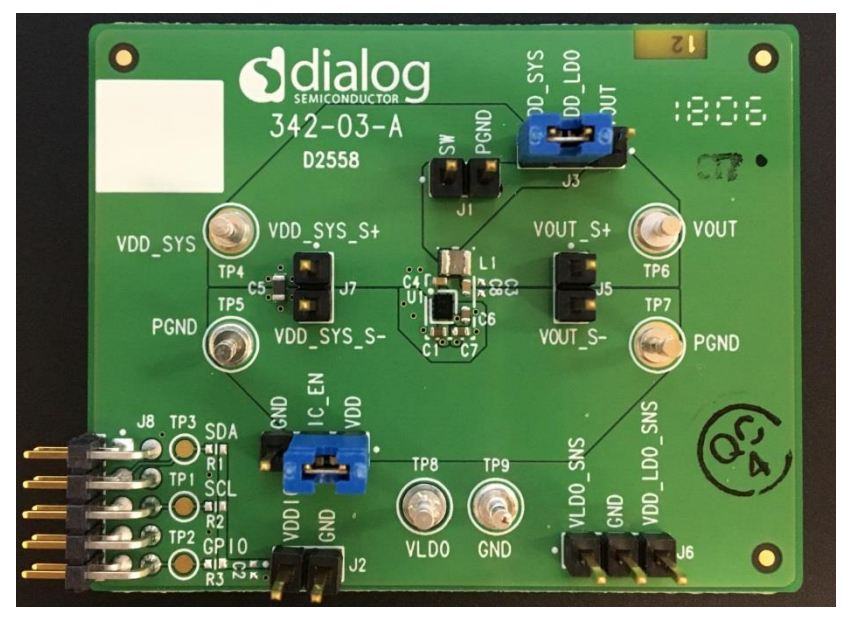

**Figure 1: 342-03-A Evaluation Board Top View** 

<span id="page-4-2"></span>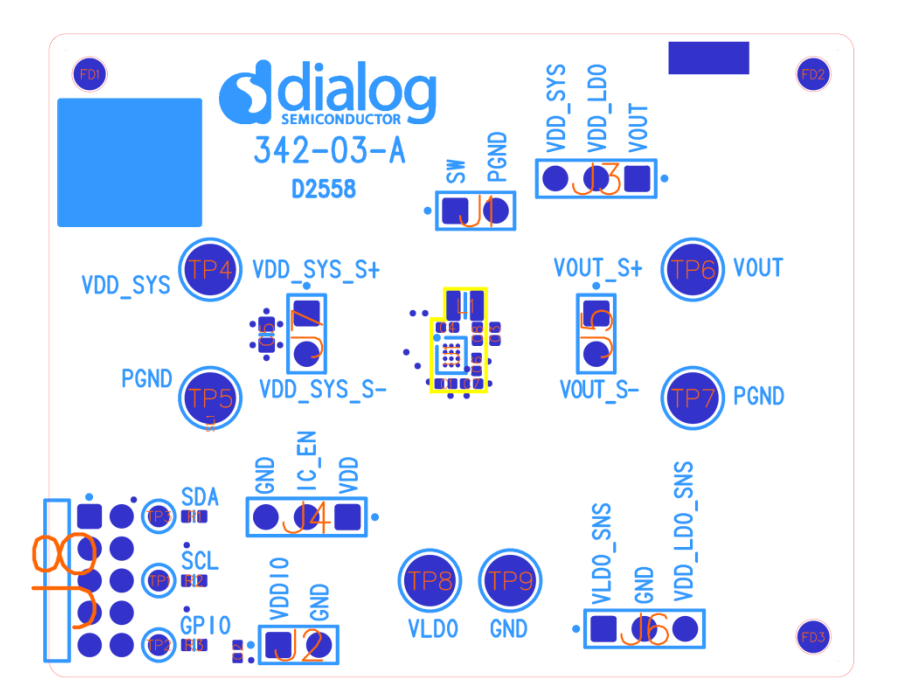

<span id="page-4-3"></span>**Figure 2: 342-03-A Evaluation Board Top Overlay (Solution Size: 18 mm<sup>2</sup> )**

### <span id="page-5-0"></span>**2.2 Connectors and Test Points Descriptions**

[Table 1](#page-5-1) describes the pin names and functions of the connectors and test points used on the board.

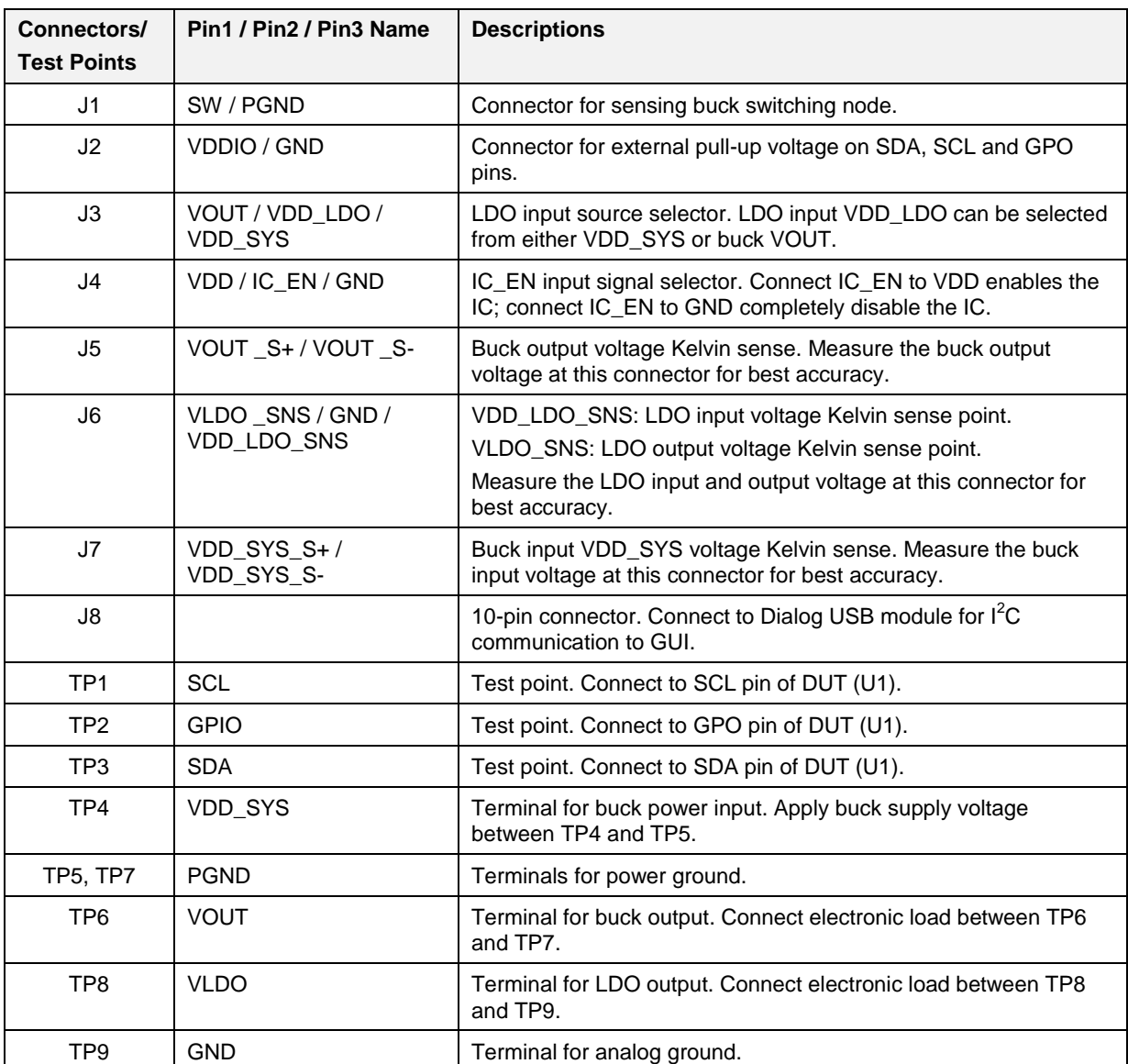

#### <span id="page-5-1"></span>**Table 1: Descriptions of Connectors and test points on Board 342-03-A**

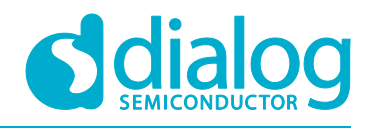

### <span id="page-6-0"></span>**2.3 Default Board Setup**

The 342-03-A evaluation board is pre-programmed to the default OTP settings according the device OTP number shown in [Table 2](#page-6-1) and using the default jumper positions as shown in [Table 3.](#page-6-2) 

 $I<sup>2</sup>C$  communication is not required for powering up the board though it can be used to re-configure the device features or monitor the device status.

#### <span id="page-6-1"></span>**Table 2: Descriptions of Default OTP Settings**

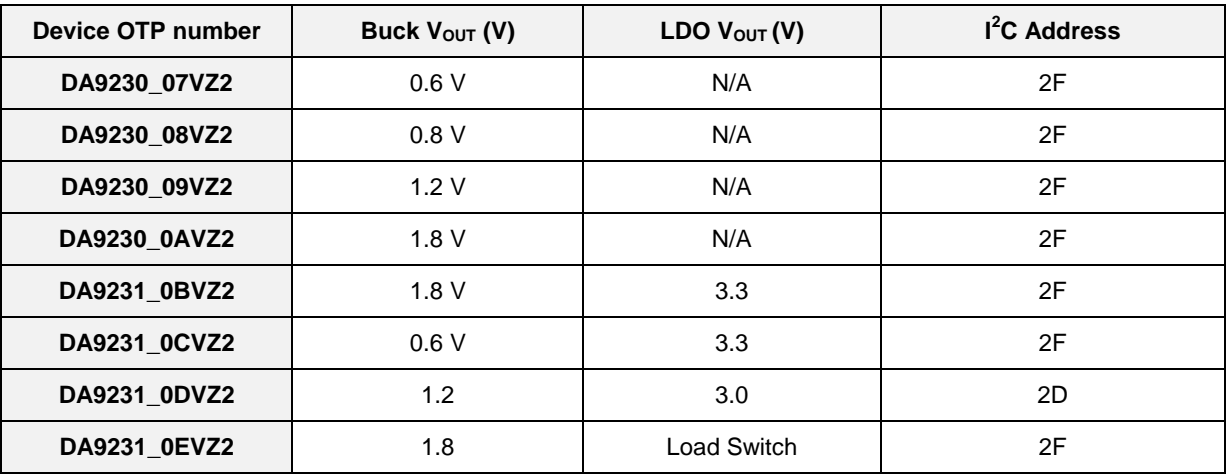

#### <span id="page-6-2"></span>**Table 3: Default Jumper Position**

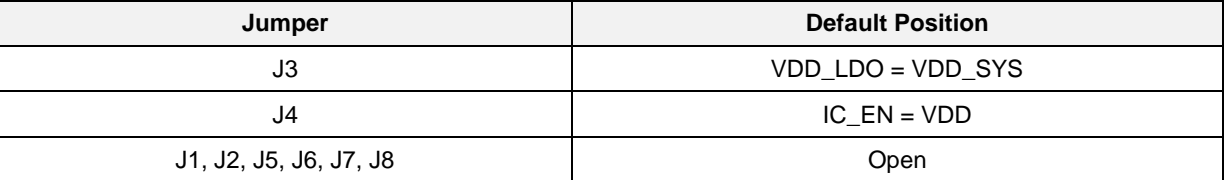

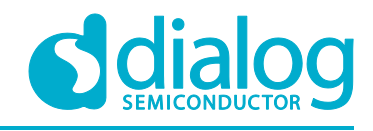

## <span id="page-7-0"></span>**3 Test Setup**

## <span id="page-7-1"></span>**3.1 Recommended Operating Conditions**

The recommended operating conditions for board 342-03-A are shown in [Table 4.](#page-7-2)

#### <span id="page-7-2"></span>**Table 4: Recommended Operating Conditions**

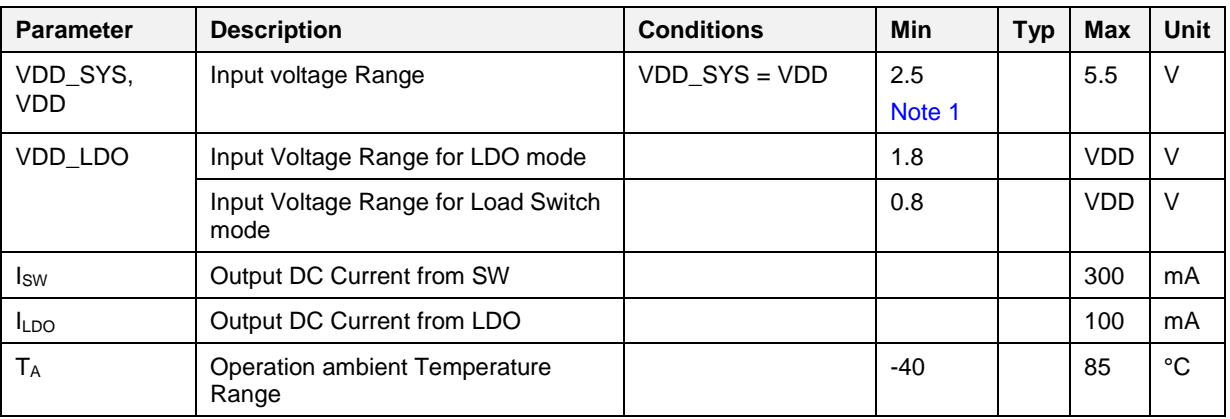

<span id="page-7-3"></span>**Note 1** Requires minimal 2.75 V for start-up. Once started, input voltage range can down to 2.5 V.

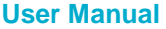

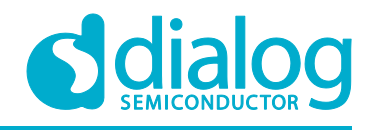

#### <span id="page-8-0"></span>**3.2 Recommended Test Equipment**

#### <span id="page-8-1"></span>**3.2.1 Power Supply Requirement**

To support full-load operation, it requires one DC power supply (PS#1) capable of supplying VDD\_SYS with 5.5 V at 0.5 A.

#### <span id="page-8-2"></span>**3.2.2 Load Requirement**

Load #1: To support full-load operation of buck, it requires an electronic load or source meter that is capable of sinking 300 mA load current with 1 µA resolution. Fine resolution is required for efficiency sweep over load current at light load condition, for example Keithley 2460.

Load #2: To support full-load operation of LDO, it requires an electronic load or source meter that is capable of sinking 100 mA load current.

#### <span id="page-8-3"></span>**3.2.3 Multimeters**

Voltage meter VM#1, VM#2, VM#3, VM#4: The voltage meters must have an input resistance  $>$  10 GΩ to prevent drawing too much current that can affect quiescent current and efficiency measurement, for example Keithley 2700, 2000/1/2.

Current meter CM#1: The buck input current meter must be able to measure 500 mA current. It also requires current resolution at least 1 nA to measure no-load operating current, for example Keithley 2001/2.

Current meter CM#2: The buck output current meter must be able to measure 300 mA current. It also requires current resolution at least 1 µA for efficiency sweep over load current.

#### <span id="page-8-4"></span>**3.3 Recommended Test Setup**

Set the jumper position according to [Table 3](#page-6-2) or refer to [Figure 1](#page-4-2) (Install J3 and J4). Then follow the guideline for recommended test equipment setup.

#### <span id="page-8-5"></span>**3.3.1 No-Load Input Current Measurement Setup**

Due to the ultra-low no-load operating current of DA9231 or DA9230, any in-proper setup can result in a significant measurement error. The following guidelines provide the recommended setup for noload input current measurement, also shown in [Figure 3.](#page-9-1)

- 1. Select a proper DC power supply PS#1 according to Section [3.2.1](#page-8-1) and turn it off. Connect the positive output of PS#1 through a current meter (CM#1) to VDD\_SYS terminal (TP4) and negative output to Terminal PGND (TP5).
- 2. Remove all oscilloscope probes from the board as they could draw significant current from the board if their input impedance is not high enough.
- 3. Disconnect VOUT terminal (TP6) from any load equipment since the load equipment could still draw leakage current from VOUT even if it is in OFF state.
- 4. Turn on PS#1. Read CM#1 after it is settled.

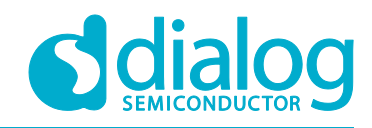

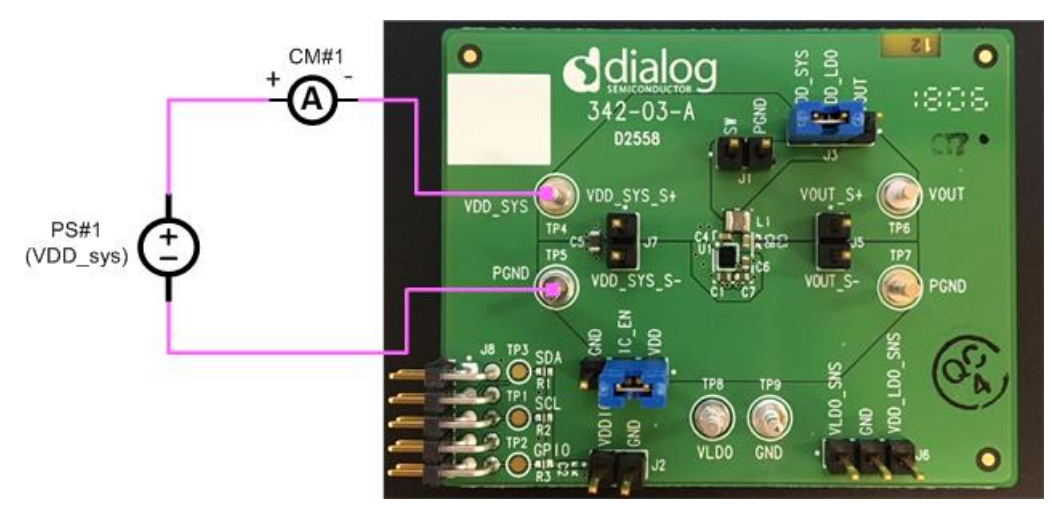

**Figure 3: Recommended Setup for No-Load Input Current Measurement**

#### <span id="page-9-1"></span><span id="page-9-0"></span>**3.3.2 Buck Efficiency Measurement Setup**

The following guidelines provide the recommended test equipment setup for buck efficiency measurement. The test setup is also shown in [Figure 4.](#page-9-2)

- 1. Select a proper DC power supply PS#1 according to Section [3.2.1](#page-8-1) and turn it off. Connect the positive output of PS#1 through a current meter (CM#1) to VDD\_SYS terminal (TP4) and negative output to Terminal PGND (TP5).
- 2. Connect a voltage meter (VM#1) to J7. Connect a voltage meter (VM#2) to J5.
- 3. Select a proper load equipment Load#1 according to Section [3.2.2](#page-8-2) and turn it off. Connect Load#1 terminal through a current meter (CM#2) to VOUT terminal (TP6) and the other terminal to Terminal PGND (TP7). Make sure the current always drawn from VOUT (TP6) and flow into PGND (TP7).
- 4. Turn on PS#1. Check VM#2 is showing OTP programmed buck  $V_{OUT}$  voltage.
- 5. Turn on Load#1. Adjust Load#1 current to measure VM#1, VM#2, CM#1 and CM#2 and calculate efficiency over load current.

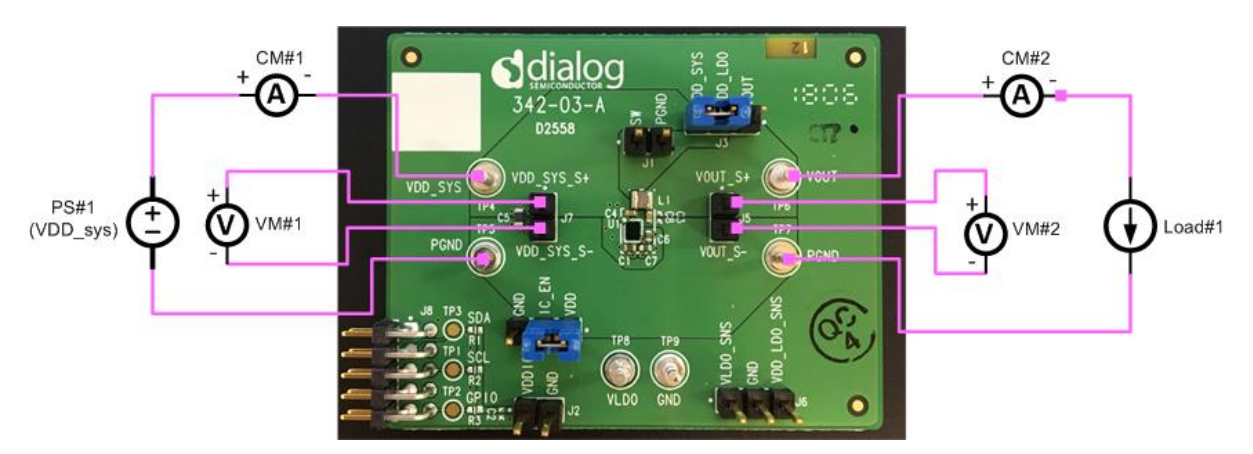

<span id="page-9-2"></span>**Figure 4: Recommended Setup for Buck Efficiency Measurement**

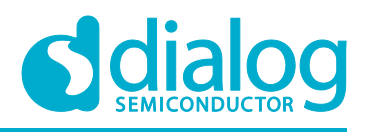

#### <span id="page-10-0"></span>**3.3.3 LDO Measurement**

The following guidelines provide the recommended test equipment setup for LDO measurement. The test setup is also shown in [Figure 5.](#page-10-2)

- 1. Select a proper DC power supply PS#1 according to Section [3.2.1](#page-8-1) and turn it off. Connect the positive output of PS#1 to VDD\_SYS terminal (TP4) and negative output to Terminal PGND (TP5).
- 2. Connect a voltage meter (VM#3) to J6 between VLDO\_SNS and GND pins. Connect a voltage meter (VM#4) to J6 between VDD\_LDO\_SNS and GND pins.
- 3. Select a proper load equipment Load#2 according to Section [3.2.2](#page-8-2) and turn it off. Connect Load#2 terminal to VLDO terminal (TP8) and the other terminal to Terminal GND (TP9). Make sure the current always drawn from VLDO (TP8) and flow into GND (TP9).
- 4. Turn on PS#1. Check VM#3 is showing OTP programmed LDO output voltage.
- 5. Turn on Load#2. Adjust Load#2 current to measure VM#3, VM#4.

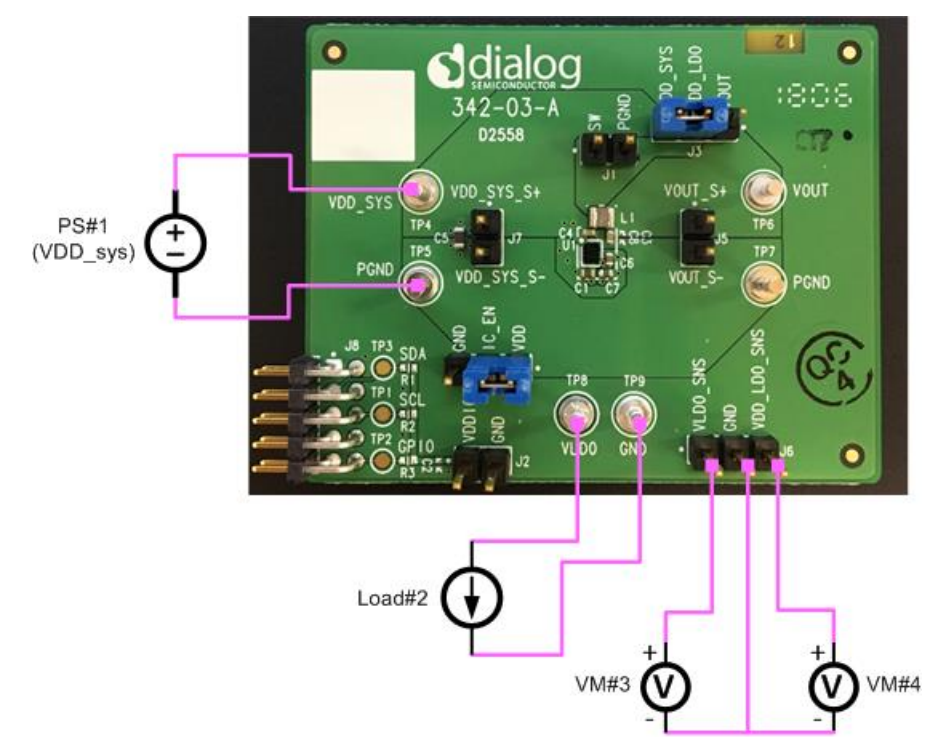

**Figure 5: Recommended Setup for LDO Measurement**

#### <span id="page-10-2"></span><span id="page-10-1"></span>**3.3.4 I <sup>2</sup>C and GPO Pull-Up Supply**

342-03-A has the option to use on-board pull-up resistor and external VDDIO supply to drive SDA, SCL and GPO lines. If there are no pull-up resistors on the host side, simply populate R1 for SDA, R2 for SCL and R3 for GPO lines on 342-03-A board. Then apply an external voltage supply (≤VDD\_SYS) to J2 between VDDIO and GND.

Dialog USB module 162-09 provides pull-up resistors on SDA and SCL lines, but no pull-up on GPO line.

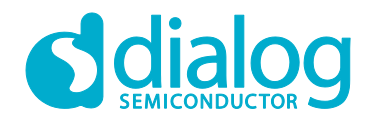

#### <span id="page-11-0"></span>**3.4 Software GUI**

To use software GUI for IC re-configuration and status monitoring, connect Dialog's USB module 162-09 to the 10-pin connector J8 with the header on the module facing up, as shown in [Figure 6.](#page-11-3)

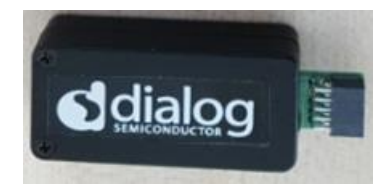

**Figure 6: Dialog USB Module 162-09**

#### <span id="page-11-3"></span><span id="page-11-1"></span>**3.4.1 I <sup>2</sup>C Address Re-configuration**

By default, the GUI will automatically communicate to the device when its  $I^2C$  address is 0x2F. However, if the device has an  $I^2C$  address other than 0x2F, the GUI needs to be re-configured in order to build a communication with the device.

1. Open DA9230/DA9231 GUI and go to menu -> Options-> Settings. See [Figure 7.](#page-11-4)

| DA9230/DA9231                                       |                                     |  |                   |  |  |  |
|-----------------------------------------------------|-------------------------------------|--|-------------------|--|--|--|
|                                                     | File Options Tools Search View Help |  |                   |  |  |  |
| <b>Settings Ctrl+S</b><br>DA9230_DA9231   USB_POTIS |                                     |  |                   |  |  |  |
| <b>BUCK CONTROL</b>                                 |                                     |  | <b>Table View</b> |  |  |  |

**Figure 7: Open GUI Settings**

<span id="page-11-4"></span>2. In the Settings window, go to Bus Interface. See [Figure 8.](#page-11-5) The default  $I^2C$  address is "0x5E on bus 47 : Bus\_0x2F". Select the correct I<sup>2</sup>C address from the drop-down list based on device OTP versions. For example: Select "0x5A on bus 45 : Bus\_0x2D" for DA9231\_0DVZ2. Then make sure "Interface Enabled" is highlighted. The GUI I<sup>2</sup>C address is selectable from 00-7F.

| $\mathbf x$<br><b>Settings</b>                                                                                                    | $\Sigma$<br><b>Settings</b>                                                                                                    |
|----------------------------------------------------------------------------------------------------|----------------------------------------------------------------------------------------------------|
| <b>Numerical Base</b><br>Hexadecimal<br>Polling<br>Enabled Poll Indicator<br>÷<br>milliseconds<br>250<br>Poll Visible Only   Poll All Registers<br><b>Bus Interface</b><br>DA9230_DA9231<br>0x5A on bus 45 : Bus_I v<br>0x52 on Bus_0x29<br><b>Inter</b><br>0x54 on Bus 0x2A<br>I <sup>2</sup> C Frequency (ch 0x56 on Bus_0x2B<br>0x58 on Bus_0x2C<br>0x5A on Bus_0x2D<br><b>Device Connect</b><br>0x5C on Bus_0x2E<br>Show popup of<br>0x5E on Bus_0x2F<br>0x60 on Bus_0x30<br><b>Comms Server</b><br>0x62 on Bus_0x31<br>Local Only<br>0x64 on Bus 0x32 | <b>Numerical Base</b><br>Hexadecimal<br>Polling<br>Enabled<br>Poll Indicator<br><b>÷</b> milliseconds<br>200<br>Poll Visible Only ( ) Poll All Registers<br><b>Bus Interface</b><br>0x5A on bus 45 : Bus_0x2D<br>Loki<br><b>Interface Enabled</b><br>÷<br>I <sup>2</sup> C Frequency (ch 0) 100kHz<br><b>Device Connect Error Settings</b><br>$\blacktriangleright$ Show popup on I <sup>2</sup> C error<br><b>Comms Server</b><br>Local Only |
| Stop Comms Server 31130                                                                                                    | Stop Comms Server   10460                                                                                                    |

**Figure 8: Example of Re-configure GUI I<sup>2</sup>C address**

#### <span id="page-11-5"></span><span id="page-11-2"></span>**3.4.2 Device OTP Information**

Device OTP information can be read from GUI as well.

1. Open DA9230/DA9231 GUI and go to SYSTEM MODULE page. See [Figure 9.](#page-12-1)

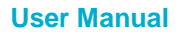

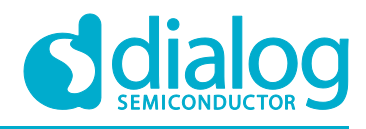

2. Read Register 0x82. It will show the OTP version of the device. For example: it shows 0x0B when the device on board is DA9231\_0BVZ2.

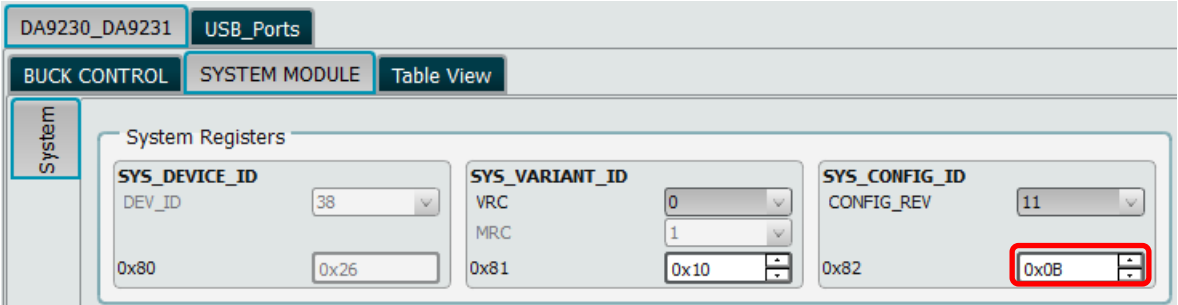

#### **Figure 9: Read Device OTP information**

#### <span id="page-12-1"></span><span id="page-12-0"></span>**3.4.3 Device Configuration and Status Monitor**

- 1. Open DA9230/DA9231 GUI and go to BUCK CONTROL page, see [Figure 10.](#page-13-0)
- 2. Uncheck all boxes in MASK section to enable all fault event indicators.
- 3. Configure the GPO pin function in GPO section.
- 4. Set the desired voltages using the droplist of BUCK\_VOUT and LS\_LDO.
- 5. Select buck peak current limit through SEL\_BUCK\_ILIM (default is 600 mA).
- 6. Choose to Enable/Disable buck output pull-down resistor through BUCK\_PD\_CFG1 and BUCK\_PD\_CFG2.
- 7. Configure the FAULT\_CTL registers. Choose to disable or not disable buck/LDO during VIN\_UV/OT/OV\_BUCK/OC\_BUCK/UV\_BUCK event. Set the recovery number through RCVRY\_NUM.
- 8. Click BUCK\_EN and EN\_LS\_LDO buttons to turn ON/OFF buck and LDO/LS respectively.

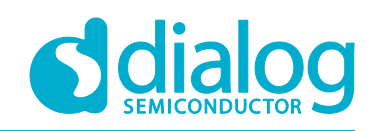

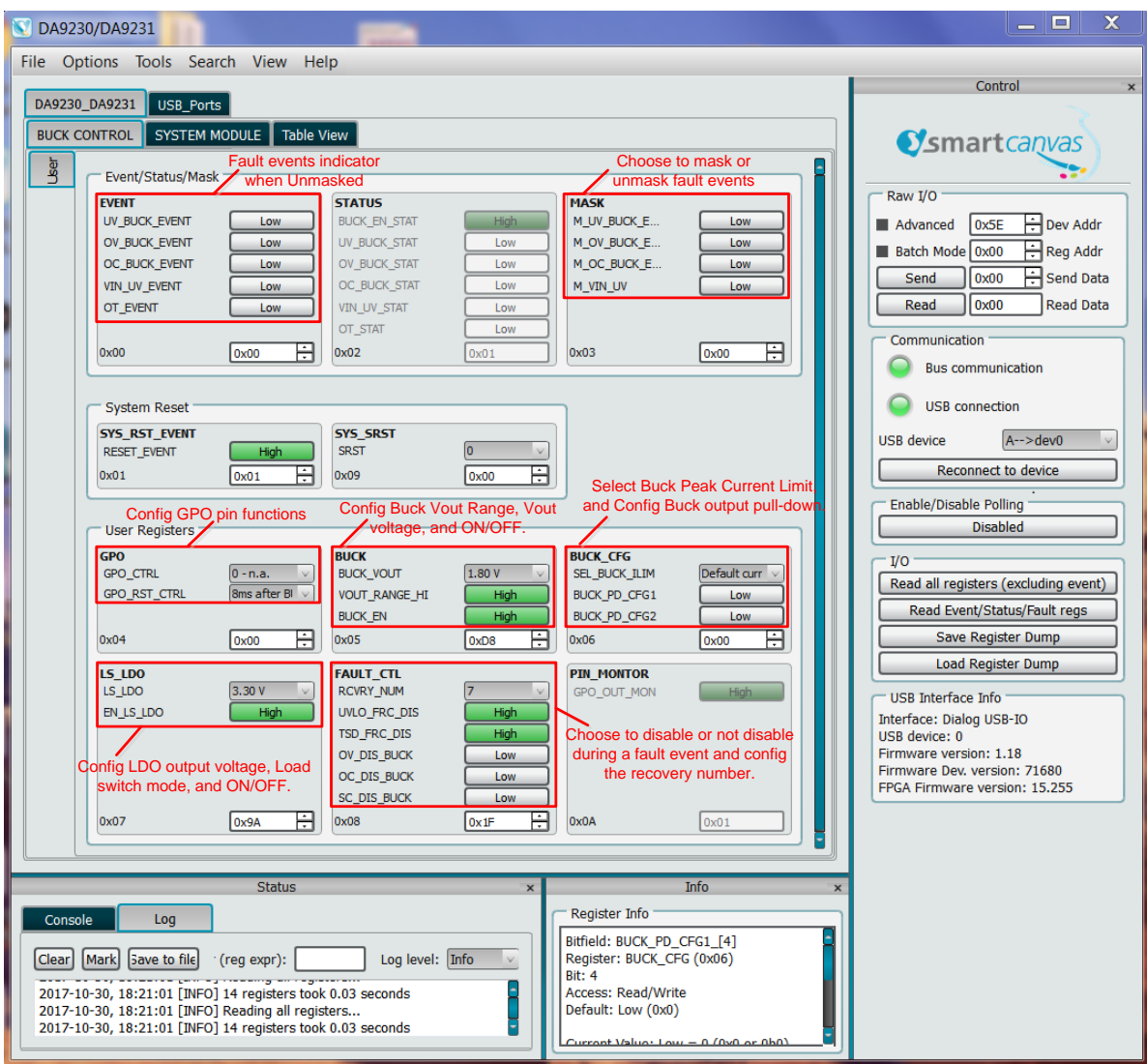

<span id="page-13-0"></span>**Figure 10: DA9231 GUI Control Page**

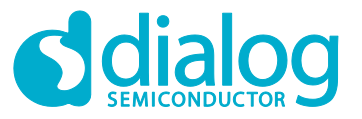

### **DA9231 DA9230 Evaluation Board - 342-03-A**

## **4 Schematic**

<span id="page-14-0"></span>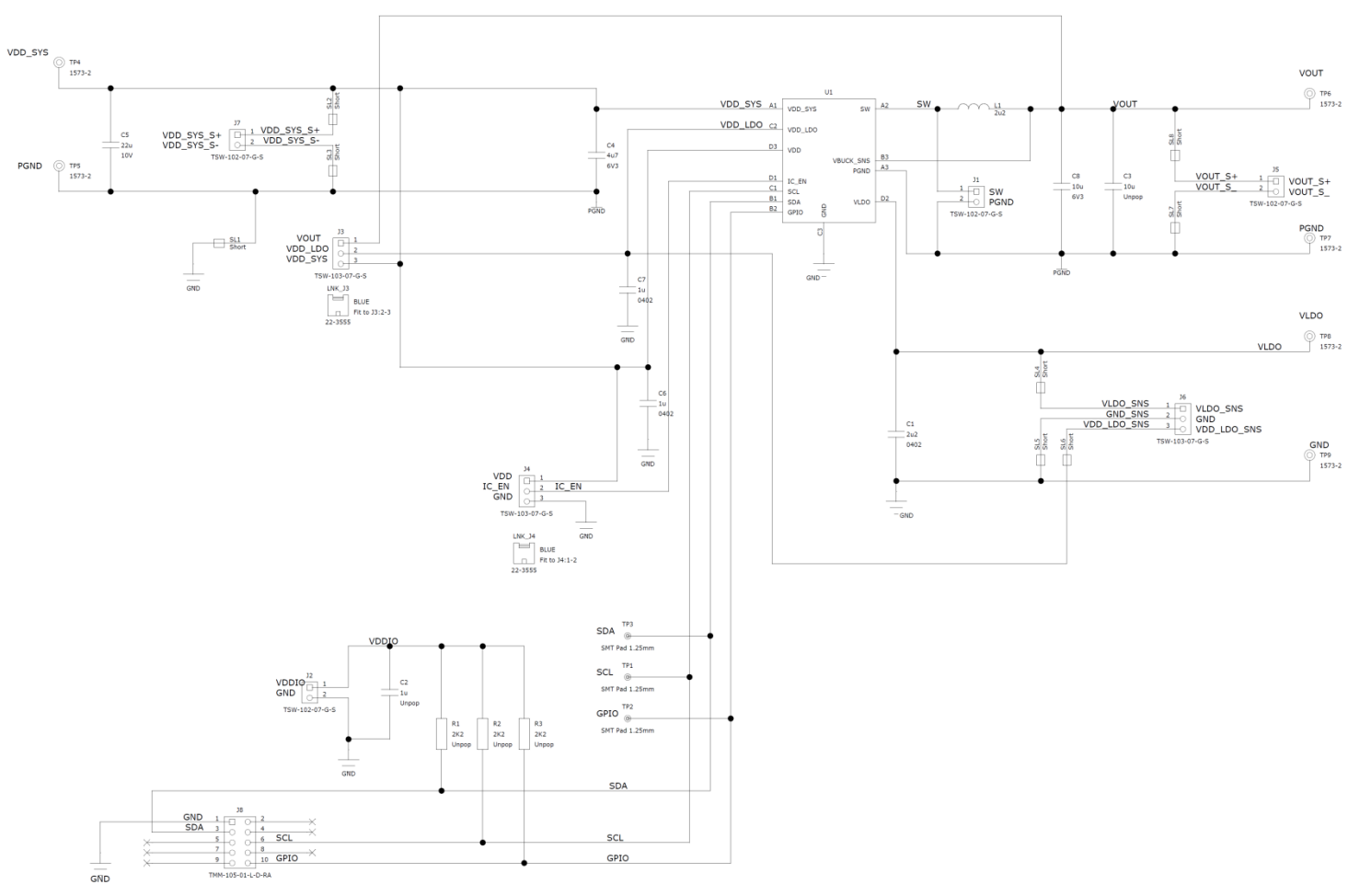

<span id="page-14-1"></span>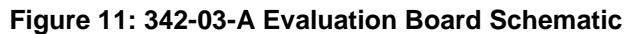

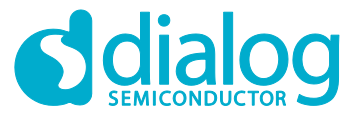

**DA9231 DA9230 Evaluation Board - 342-03-A**

- **5 Board Layout and Bill of Materials**
- **5.1 Board Layout**

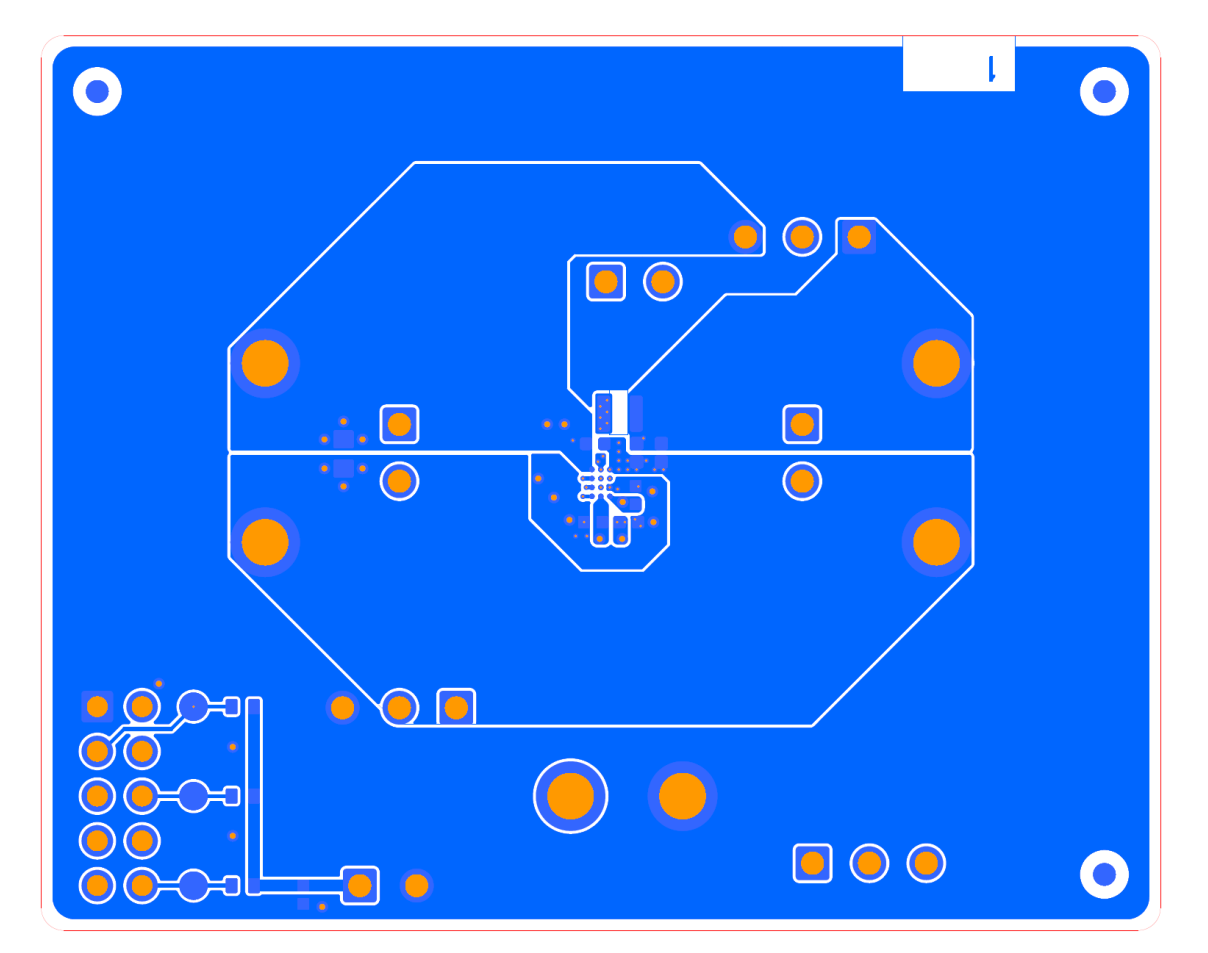

**Figure 12: Top Layer**

<span id="page-15-2"></span><span id="page-15-1"></span><span id="page-15-0"></span>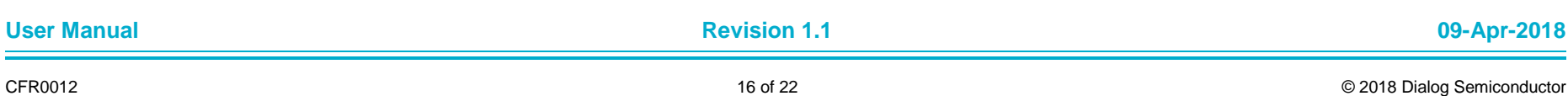

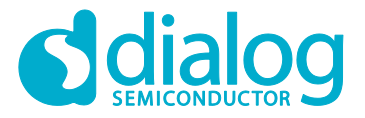

### **DA9231 DA9230 Evaluation Board - 342-03-A**

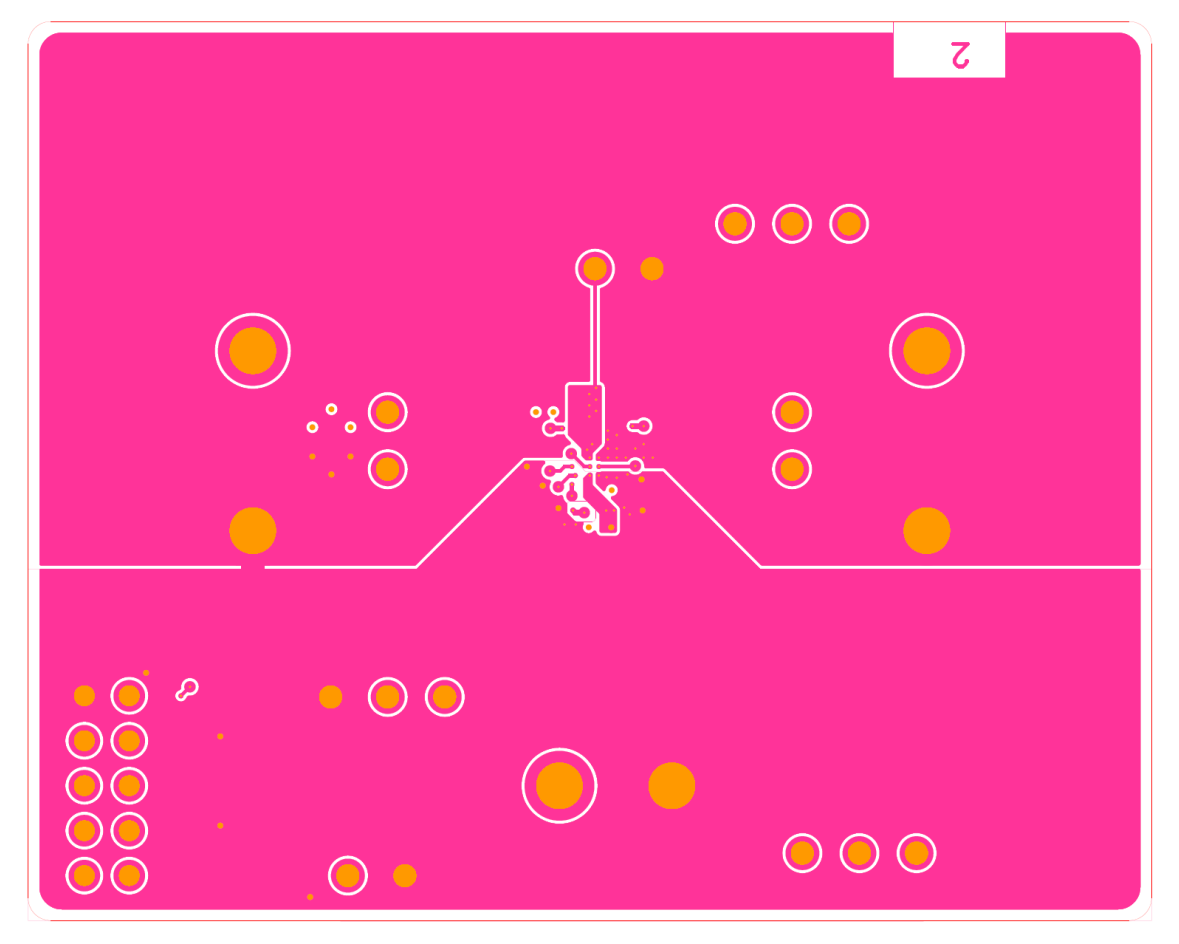

<span id="page-16-0"></span>**Figure 13: Inner Layer-2**

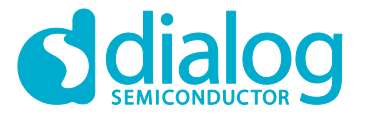

### **DA9231 DA9230 Evaluation Board - 342-03-A**

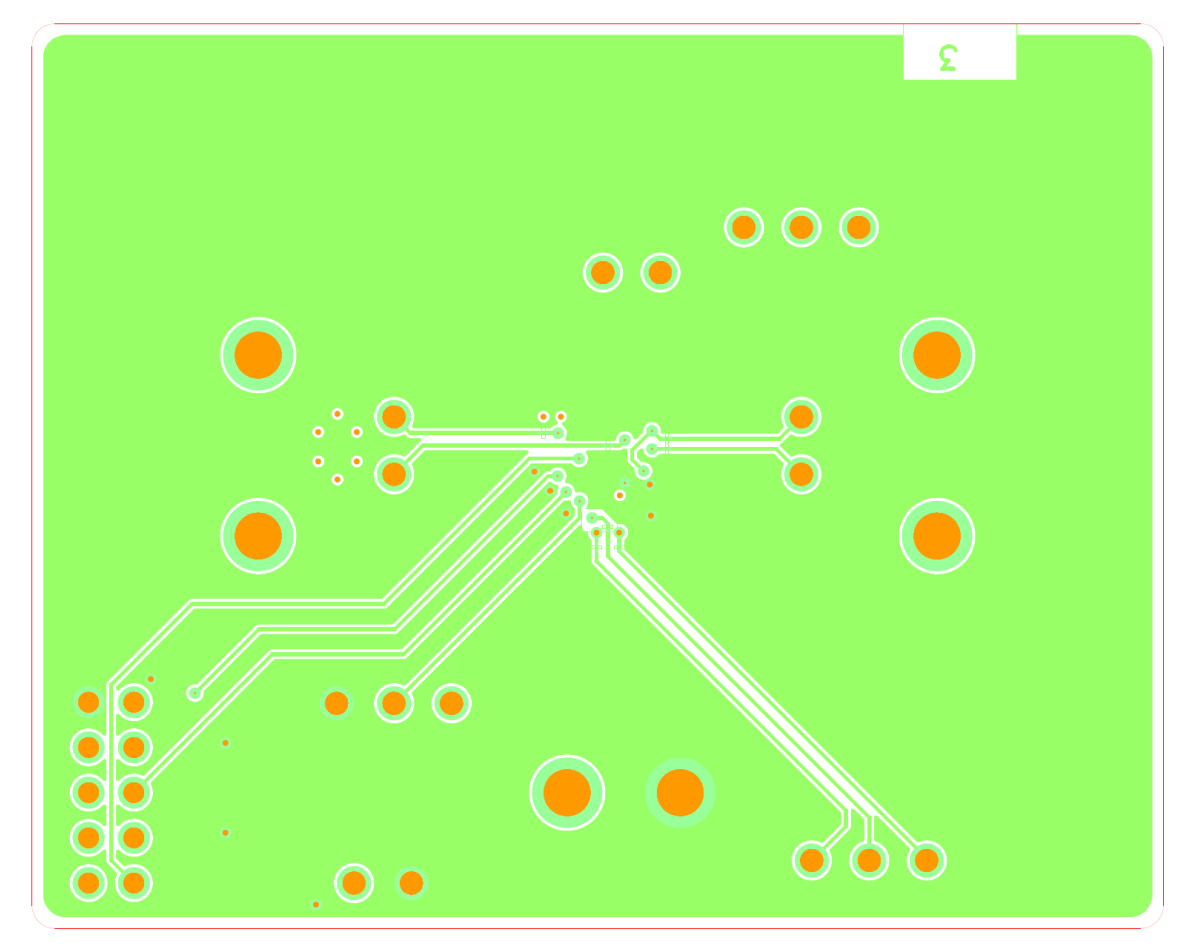

<span id="page-17-0"></span>**Figure 14: Inner Layer-3**

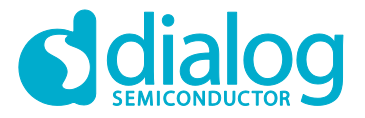

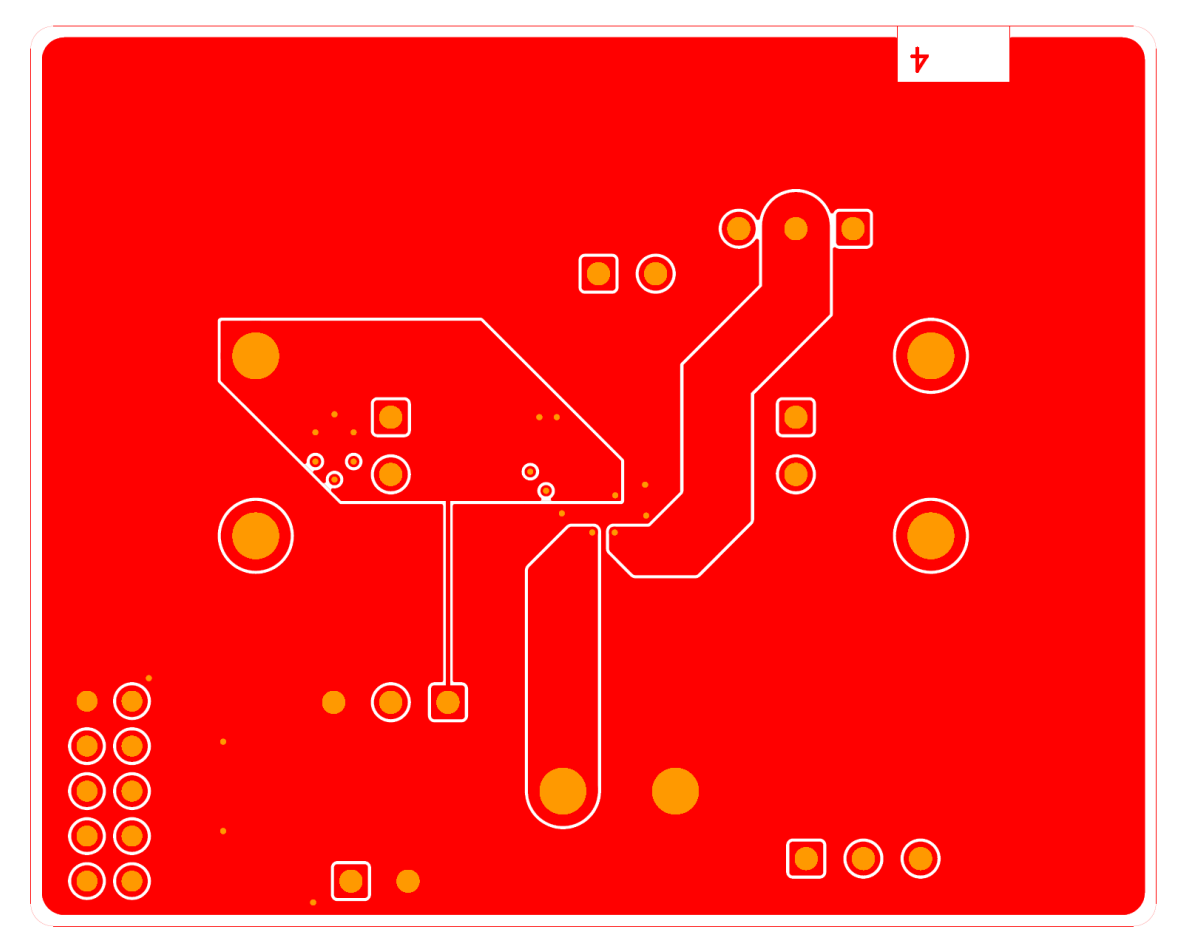

**Figure 15: Bottom Layer**

<span id="page-18-0"></span>

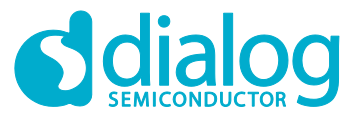

#### **5.2 Bill of Materials**

#### **Table 5: Bill of Materials of Evaluation Board 342-03-A**

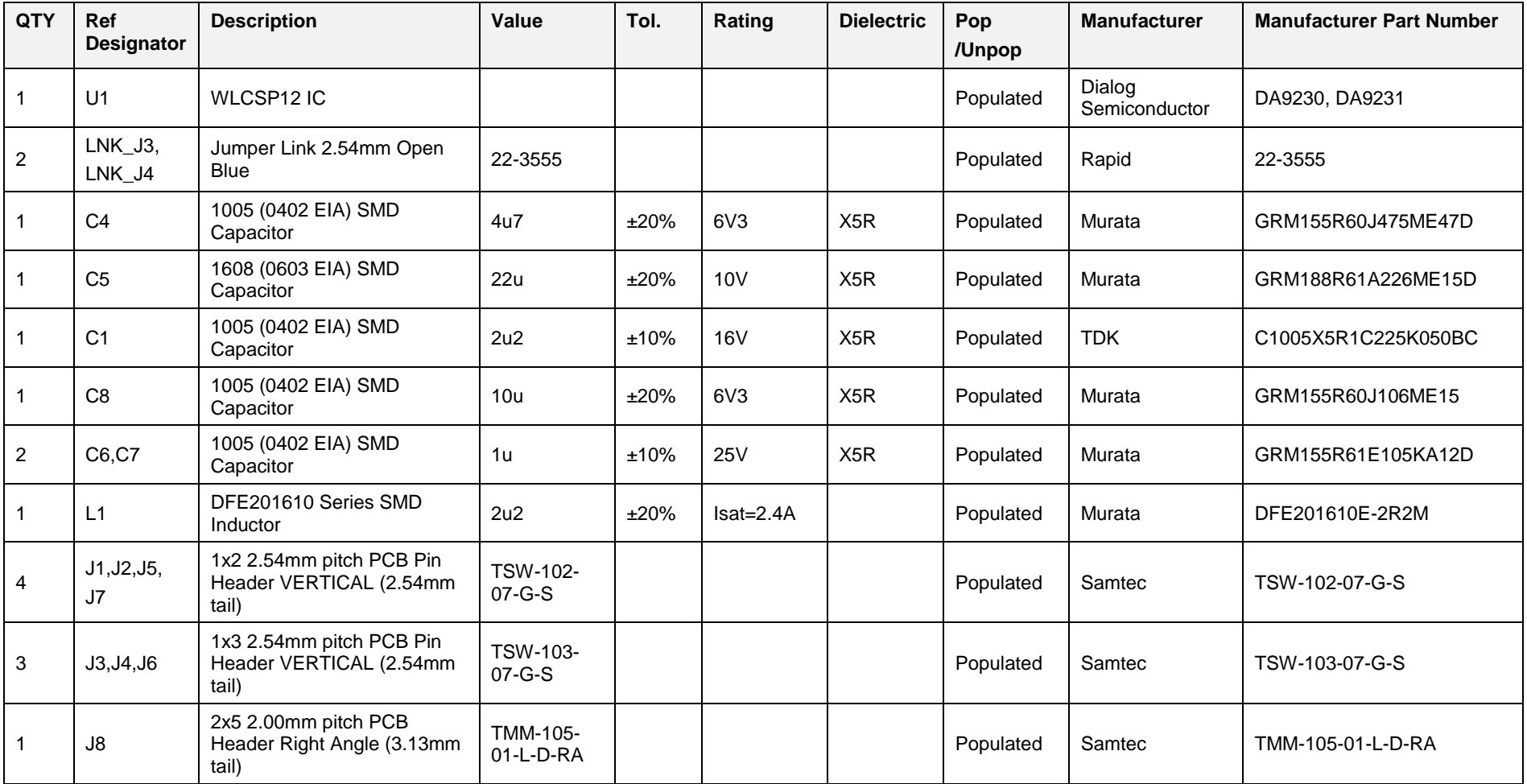

#### <span id="page-19-0"></span>**User Manual Revision 1.1 09-Apr-2018**

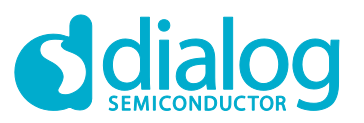

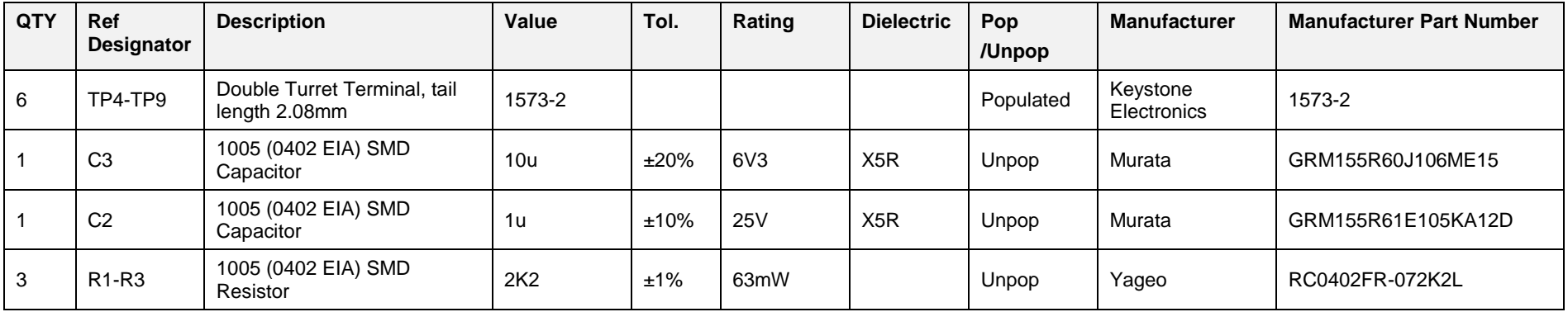

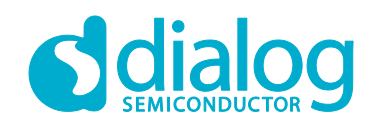

#### **Status Definitions**

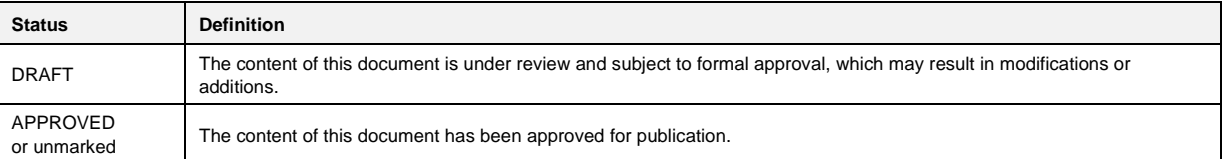

#### **Disclaimer**

Information in this document is believed to be accurate and reliable. However, Dialog Semiconductor does not give any representations or warranties, expressed or implied, as to the accuracy or completeness of such information. Dialog Semiconductor furthermore takes no responsibility whatsoever for the content in this document if provided by any information source outside of Dialog Semiconductor.

Dialog Semiconductor reserves the right to change without notice the information published in this document, including without limitation the specification and the design of the related semiconductor products, software and applications.

Applications, software, and semiconductor products described in this document are for illustrative purposes only. Dialog Semiconductor makes no representation or warranty that such applications, software and semiconductor products will be suitable for the specified use without further testing or modification. Unless otherwise agreed in writing, such testing or modification is the sole responsibility of the customer and Dialog Semiconductor excludes all liability in this respect.

Customer notes that nothing in this document may be construed as a license for customer to use the Dialog Semiconductor products, software and applications referred to in this document. Such license must be separately sought by customer with Dialog Semiconductor.

All use of Dialog Semiconductor products, software and applications referred to in this document are subject to Dialog Semiconductor's [Standard](http://www.dialog-semiconductor.com/standard-terms-and-conditions)  [Terms and Conditions of Sale,](http://www.dialog-semiconductor.com/standard-terms-and-conditions) available on the company website [\(www.dialog-semiconductor.com\)](http://www.dialog-semiconductor.com/) unless otherwise stated.

Dialog and the Dialog logo are trademarks of Dialog Semiconductor plc or its subsidiaries. All other product or service names are the property of their respective owners.

© 2018 Dialog Semiconductor. All rights reserved.

## **Contacting Dialog Semiconductor**

United Kingdom (Headquarters) *Dialog Semiconductor (UK) LTD* Phone: +44 1793 757700

#### **Germany**

*Dialog Semiconductor GmbH* Phone: +49 7021 805-0

#### The Netherlands

*Dialog Semiconductor B.V.* Phone: +31 73 640 8822

#### Email:

**User Manual Revision 1.1 09-Apr-2018** enquiry@diasemi.com

#### North America

*Dialog Semiconductor Inc.* Phone: +1 408 845 8500

Japan *Dialog Semiconductor K. K.*

#### Phone: +81 3 5769 5100 Taiwan

*Dialog Semiconductor Taiwan* Phone: +886 281 786 222

#### Web site: www.dialog-semiconductor.com

#### Hong Kong

*Dialog Semiconductor Hong Kong* Phone: +852 2607 4271

#### Korea *Dialog Semiconductor Korea* Phone: +82 2 3469 8200

#### China (Shenzhen)

*Dialog Semiconductor China* Phone: +86 755 2981 3669

China (Shanghai) *Dialog Semiconductor China* Phone: +86 21 5424 9058